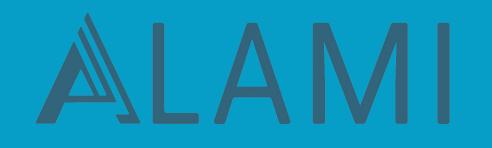

**#Hijrah**Finansial

## **Panduan Pelaporan Pajak untuk Imbal Hasil Anda**

## **Disclaimer**

Ketentuan ini khususnya untuk pegawai tetap yang bekerja di satu pemberi kerja dengan menggunakan formulir SPT 1770 S. Setiap orang akan punya kewajiban pajak yang berbeda-beda dan perlu dilihat lagi kondisinya.

**Pengisian SPT Tahunan Funders**

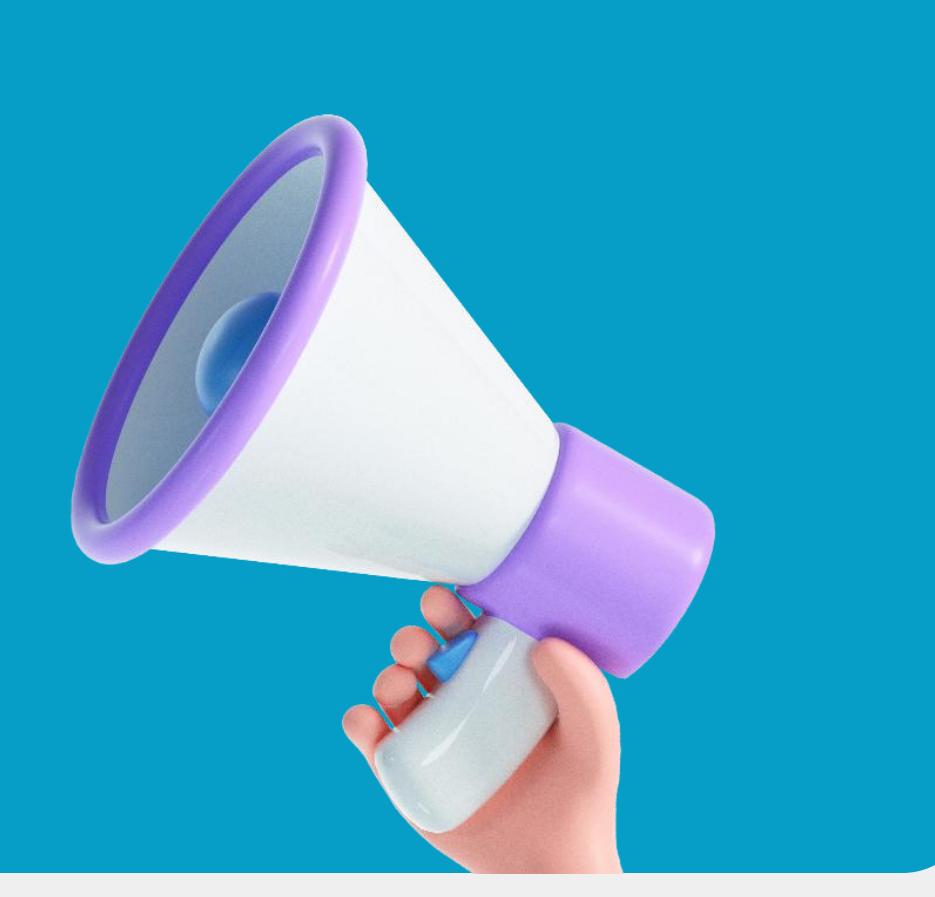

### **Pengisian SPT Tahunan Funders**

Langkah-langkah yang perlu anda lakukan

#### **Langkah 1**

#### **Login Aplikasi DJP Online**

Pilih menu lapor klik E-Filling. Lalu, pilih "Buat SPT". Dilanjutkan dengan menjawab empat pertanyaan formulir SPT dan pada petanyaan keempat pilih jawaban "dengan bentuk formulir", lalu tekan "SPT 1770 S dengan formulir".

#### **Langkah 2 Mengisi Data Formulir**

Pilih tahun pajak pelaporan dan klik "selanjutnya". Dilanjutkan dengan melengkapi kolom data pada Lampiran II.

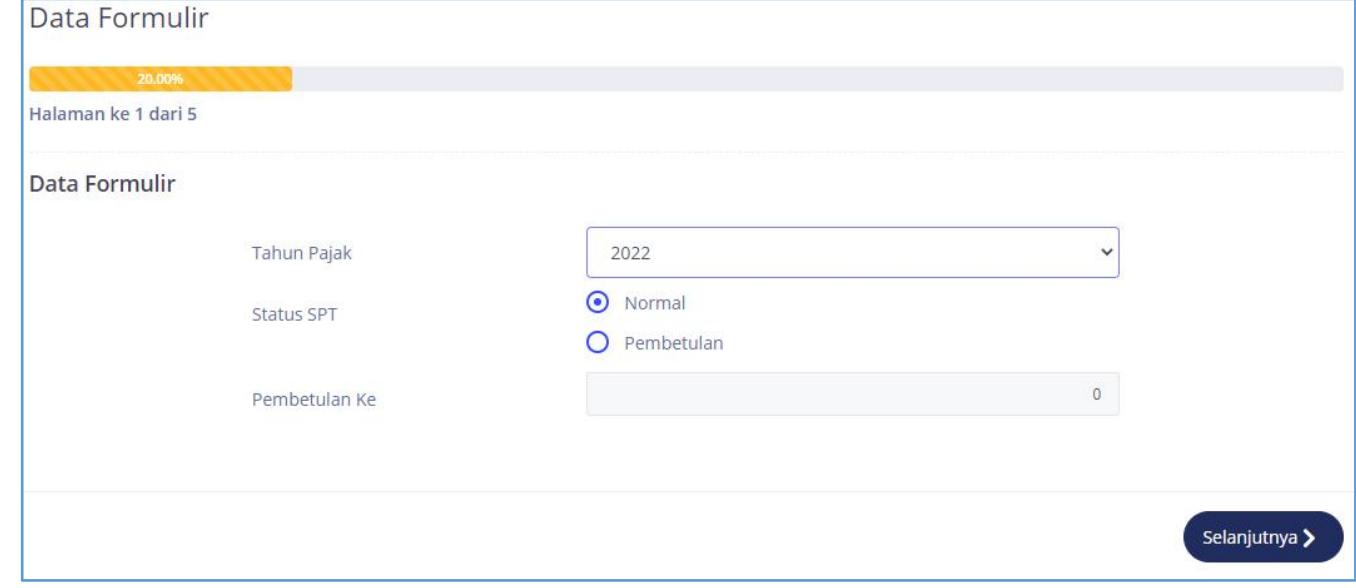

#### **Langkah 3 Daftar harta pada akhir tahun 2022**

Pada Lampiran II -Bagian B anda perlu mengisi harta pada akhir tahun untuk melaporkan harta dari aset P2P Lending yang anda miliki

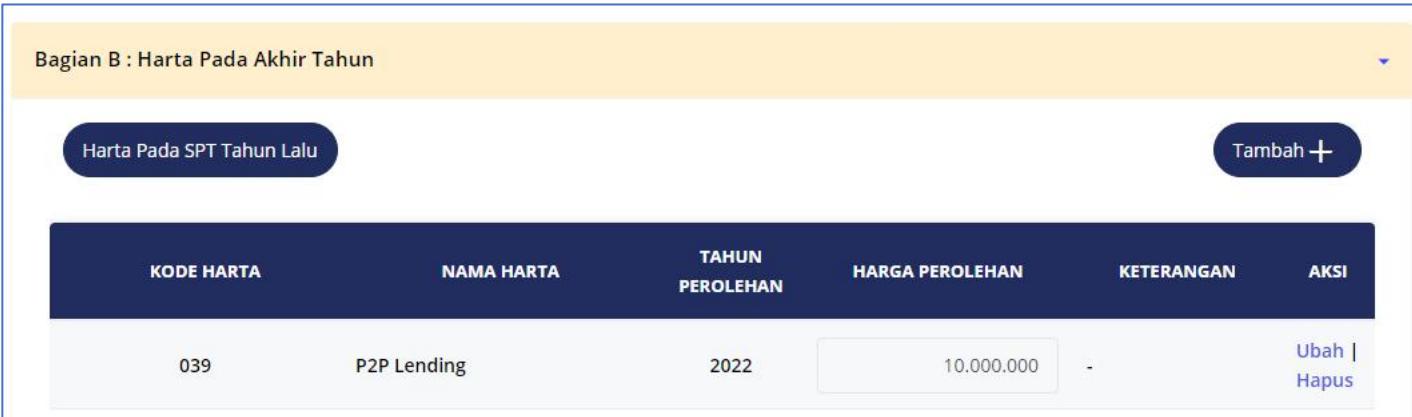

#### **Langkah 4**

#### **Hitung Imbal HasilMelalui Aplikasi ALAMI**

Hitung seluruh imbal hasil dari P2P Lending selama 1 tahun (1 Januari - 31 Desember 2022). Bisa lihat di laman "Profil". Kemudian, pilih bagian "Dokumen". Kemudian, pilih menu "Informasi & Bukti Potong Pajak". Kemudian, pada bagian "Informasi Pajak" silakan lihat rincian imbal hasil pada "Total imbal hasil" dan "Total bonus" (jika ada).

\*Untuk imbal hasil mulai 1 Mei 2022 yang telah dipotong pajak, dapat dilihat pada menu Bukti **Potong Pajak**

#### **Langkah 5 Mengisi Data Imbal Hasil**

Masukan nilai seluruh imbal hasil anda selama satu tahun (Januari - Desember 2022) dalam Lampiran I - Bagian A Nomor 1

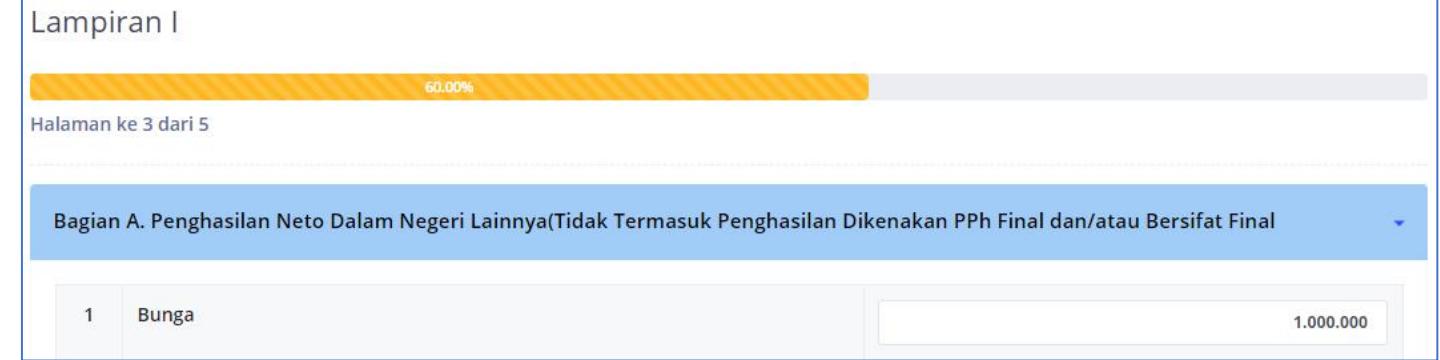

#### **Langkah 6**

#### **Mengisi Data Bukti Potong PPh**

Anda perlu mengisi Lampiran I - Bagian C, yaitu daftar pemotongan/pemungutan PPh oleh pihak lain dan PPh yang ditanggung pemerintah. Anda dapat mengisi seluruh data bukti potong PPh Pasal 23 atas imbal hasil P2P lending selama tahun berjalan. Dokumen bukti potong PPh anda dapat peroleh pada laman "profil". Kemudian, pilih bagian "Dokumen". Kemudian, pilih menu "Informasi & Bukti Potong Pajak".

\*Bagian ini penting untuk diisi karena PPh Pasal 23 yang telah dipotong dari penghasilan dapat **digunakan sebagai kredit pajak.**

#### **Langkah 7**

#### **Lengkapi pengisian data SPT**

Selanjutnya anda dapat melengkapi data SPT pada bagian identitas, penghasilan neto, penghasilan kena pajak, PPh terutang, dan kredit pajak. Anda dapat mengetahui status SPT pada Bagian E terkait degan PPh kurang/lebih bayar. Selesaikan bagian pembayaran PPh apabila ada. Jika tidak, lanjutkan proses pelaporan hingga selesai dengan menekan tombol "Kirim SPT".

**\*Pastikan anda telah menerima bukti penerimaan elektronik (BPE) yang dikirim melalui e mail terdaftar.**

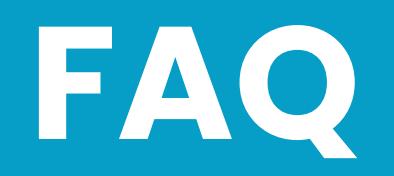

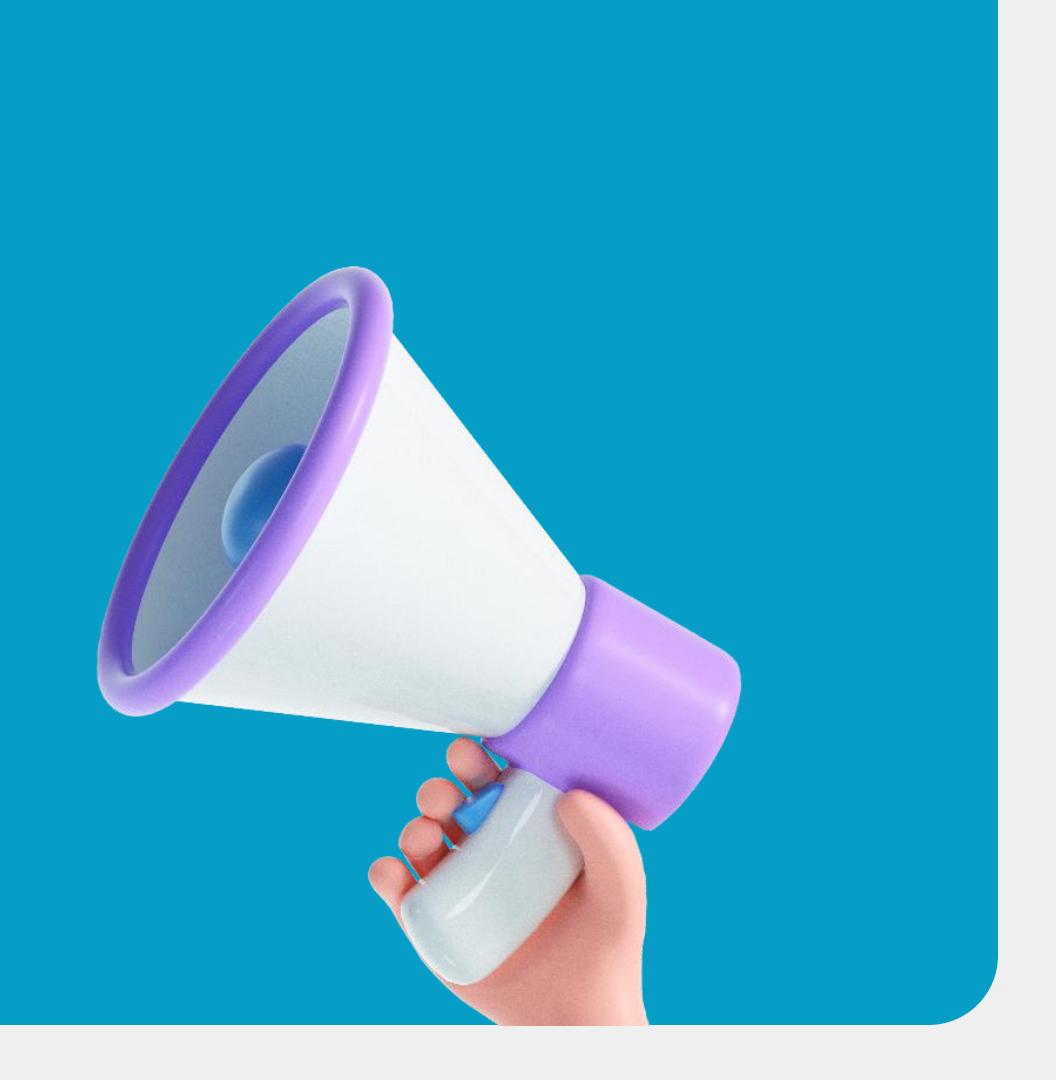

## **Kapan kita harus bayar atau lapor?**

Jika Orang Pribadi, kewajiban bayar dan/atau lapor paling lambat 3 bulan setelah berakhirnya tahun pajak, tepatnya pada tanggal **31 Maret 2023**. Apabila terlambat anda akan terkena sanksi administrasi di bidang perpajakan.

## **Bagaimana jika NPWP yang didaftarkan ke ALAMI bukan atas nama saya?**

Kalau anda mendaftarkan NPWP menggunakan NPWP lain (misal NPWP orang tua), maka imbal hasil anda dilaporkan di SPT orang tua.

## **Bagaimana cara bayarnya?**

Pembuatan SSP (atau Kode Billing) sudah bisa menggunakan aplikasi M-Pajak yang dapat di download melalui ponsel anda. Namun, bisa juga langsung melalui website DJP Online.

Adapun pembayaran pajak dapat menggunakan media :

- $\checkmark$  Teller Bank/Persepsi
- $\checkmark$  Anjungan Tunai Mandiri (ATM)
- $\checkmark$  Electronic Data Capture (EDC)
- $\nu$  Internet Banking

Namun, lebih disarankan pembayaran langsung melalui Teller Bank/Persepsi.

## **Apakah sebelum melaporkan SPT saya harus aktivasi data NIK sebagai NPWP?**

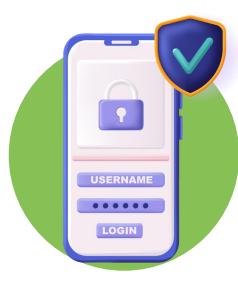

Anda dapat mengunjungi laman DJP Online terlebih dahulu. Pilihlah menu "profil" lalu lakukan pengecekan pada bagian "status validasi data utama", apabila terdapat keterangan "valid" maka NIK Wajib Pajak secara otomatis sudah aktif sebagai NPWP (16 digit). Namun, jika belum maka segera lakukan aktivasi.

# **Terima Kasih**

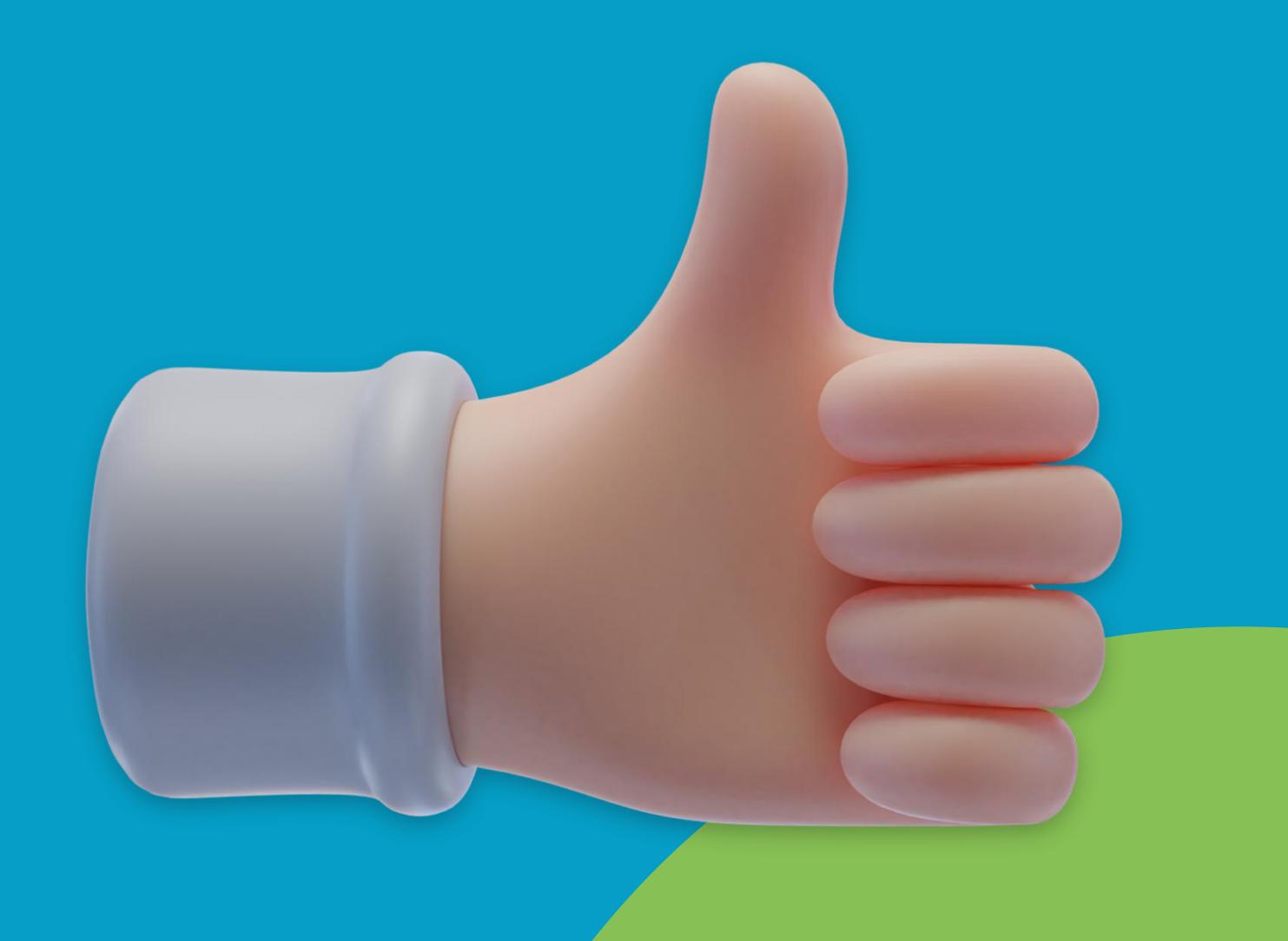